# USER'S MANUAL

# AP001 – INVENTORY & PRICE CHECKING

Rev. 1 2017-11-24

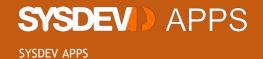

# INTRODUCTION

This APP is made to work in an offline mode, mediated by file reception processes. It allows the inventory collection and price checking for each article. In the Price Checking Module it is possible to set up printing functionalities, and in a label printer, to print labels with a new price.

It is available for devices that support on of the following Operative Systems: Windows Mobile 5.0 (and superior versions), Windows CE 5 (and superior versions) and Android.

The APP may be used to validate products – for that it is necessary to have in the device a file with the articles and, optionally, a table with the respective barcodes. If not for product validation, the APP may be used just for gather information from the barcode or article code, from quantity to different other properties (lot, expiration date, serial numbers, and price).

To use the Price Checking Module it is mandatory to have in the device a file with the articles. The information to be checked by the APP can be selected and restricted in each parameter, only to the necessary fields.

The inventory file created can be exported in any format – when setting up the APP, you define which "select" you want to use.

The Licensing Process is per device. The licensing is defined in the "Licensing" one. If there is not license, the APP will work in a demo version. This demo version will let you work with up to 20 registers from inventory – when when reach 20 inventory registers it is necessary to synchronize the inventory to continue. Besides that, it is also restricted to up to 20 articles.

Data Synchronization is done by two possible ways: via gateway MIS Communicator (see how to install and set up MIS Communicator in the specific area of this manual) or via Dropbox. To use data synchronization via Dropbox you need an account at Dropbox. Your account credentials will be requested when trying to synchronize your data.

To use Dropbox you need to have an Internet connect available in your device.

The APP is available in for different languages:

English
Portuguese
French
Spanish

### Useful Tricks

To open a virtual keyboard, use double click for Windows Mobile/Ce or simple click for Android in the field you want to fulfil.

# LOGIN & INITIAL SCREEN

It is mandatory to fulfil the username field (it won't be subject to validation, it can be any username you wish); this field is part of the inventory file name to be sent to the PC.

Select the language which you want to use in the APP. You can select between Portuguese, English, French and Spanish.

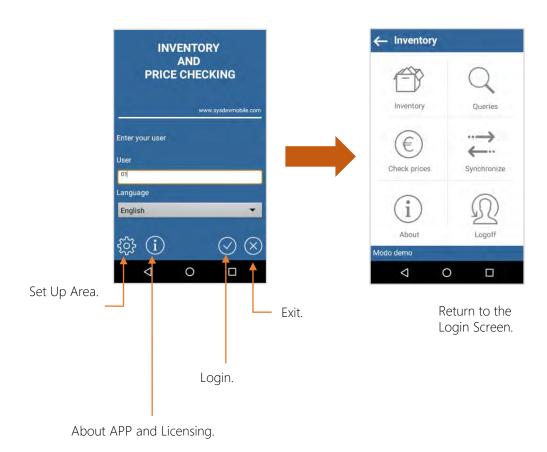

# **Useful Tricks**

You can use the username field to collect other useful data, like the store name.

To open a virtual keyboard, use double click for Windows Mobile/Ce or simple click for Android in the field you want to fulfil.

In this area you are able to define how does the APP work, which fields are necessary to fulfil, which modules does it use, among another functionalities.

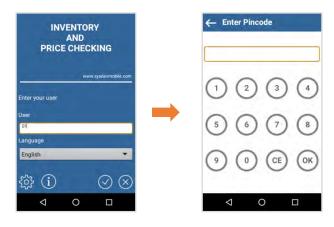

#### Pincode

It is possible to set up a pincode so that this area to set up the APP will be restricted to just who knows this pincode.

By default there is no pincode defined; this screen will appear in case the user activates it.

To protect an eventual access to the set up area, this area can be protected by a pincode. By default, there is no pincode, which can be activated in the area to configurate a pincode.

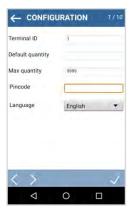

#### Terminal ID

Unique identification of the terminal; use a value from 01 to 99

This field is part of the inventory file to be sent to the PC

#### Default Ot.

Suggested quantity by default when collecting the inventory

### Maximum Qt.

Maximum quantity accepted

#### Pincode

Pincode to access the set up area.

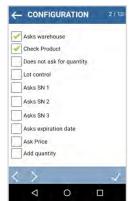

#### Asks warehouse

If selected, the app asks warehouse and location

## Check product

If selected, the app checks if the article exists and shows its description. Apart of it, enables the import of a file with articles

# Does not ask for quantity

Just asks for an article; the quantity is automatically fulfiled with the default quantity

#### Lot Control

Asks for lot

## Asks SN 1

Asks for Serial Number 1

### Asks SN 2

Asks for Serial Number 2

#### Asks SN 3

Asks for Serial Number 3

# Asks expiration date

Asks for expiration date

## Asks Price

Asks for price

#### Add Qt.

Creates one simple register with the total quantity for the same warehouse, place, article, price, expiration date, and serial number.

In this area you are able to define how does the APP work, which fields are necessary to fulfil, which modules does it use, among another functionalities.

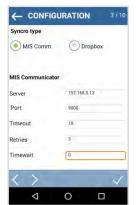

#### Synchronization Type

Select which synchronization method you wish to use:

Mis Communicator or DropBox

#### If you chose Mis Communicator, set up the following parameters

#### Server

IP from the PC where MIS Communicator is installed

#### Port

Open Port at MIS Communicator (default 9000)

#### Retries

Number of times it tries to connect (default 3)

## Timeout (s)

Maximum time allowed to wait for connection (default 10)

#### Timewait (s)

Timewait between each connection attempt (default 0)

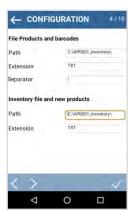

## Path to locate products and barcodes file

Folder where you can find the file with products and barcodes to import; it is necessary to end with the \ character

#### Extension

File extension from the previous file (default txt)

#### Separator

Character used as field separator for the products and barcodes file to import (default |)

### Path to locate file with inventory and products created in the device

Folder where it will be located the file with inventory and products created in the device; it is necessary to end with the \character

# Extensão fx inventário e produtos criados no terminal

#### Extension

File extension from the previous file created in the device (default TXT)

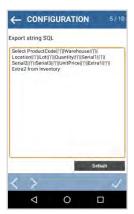

### **Export String SQL**

String with the SQL expression of data to send to PC

(to concatenete fields use | |)

The available fields for export are defined at the table area

Click in the "Default" button to substitute the String SQL for the default value

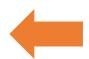

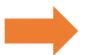

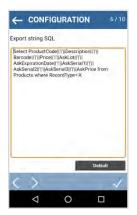

# Export String SQL

String with SQL expression of the data to be sent to the PC

(to concatenate fields use ||)

The available to export fields are defined at the table area

Click in the "Default" button to substitute the String SQL for the default value

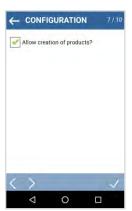

## Allow creation of products

If this parameter is selected, it is possible to create new products in the device; the new products created in the device are exported to the PC when the data synchronization is made (send Inventory)

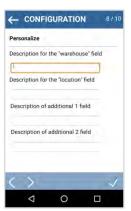

#### Description

## Description for the "Wharehouse" field

Title for the warehouse field in the inventory; if not fulfiled, it will appear as "warehouse"

# Description for the "Location" field

Title for the location field in the inventory; if not fulfiled, it will appear as "location"

#### Description of additional 1 field

 $\stackrel{\cdot}{\text{Description}}$  for the inventory field; if not fulfiled, it does not appear

# Description of additional 2 field

Description for the inventory field; if not fulfiled, it does not appear

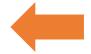

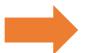

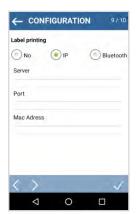

# **Label Printing**

Define if you need to print labels for any product price, and if so, which will be the type of communication used between the device and the printer.

It is possible to communication by TCPIP or Bluetooth

If to communicate by TCPIP fulfil IP and Port, if to communicate by Bluetooth fulfil the Mac Address

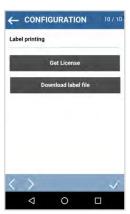

## Files Download

In this area you can download the licensing file from the app, or the label (LABEL.TXT) with the barcode from the label.

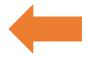

# **QUERIES**

In this area you can check the inventory and the products. You can also (depending on the parameters available) create new products and send them to the PC.

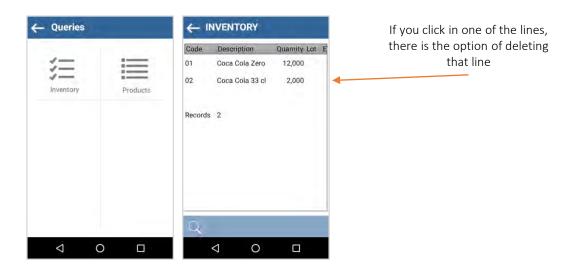

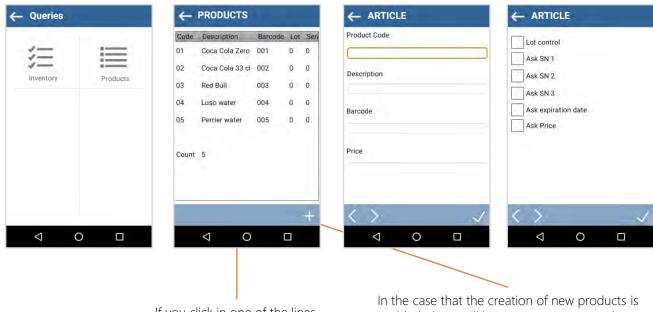

If you click in one of the lines, there is the option of changing or deleting the product from that line (only available for products created in the device) In the case that the creation of new products is enabled, the + will let you create new products; the products created are then exported to the PC during the inventory synchronization

You can define the properties of each product created in the APP; by this way, when you will be doing your inventory, the APP will ask you to introduce the data according to the properties of each article

# **LICENSING**

To ask for a license, please introduce the serial number of the device and the APP Code on your order. The licensing is made using a file in the folder where Mis Communicator is running, or in the folder of the Dropbox. In the moment that you get this file, rename it to "KAPPLICENCE.LIC" and copy it to the Mis Communicator folder or to the Dropbox. After copying the file in the right folder, access the configuration area and click in "Get License".

# APP Code: AP0001

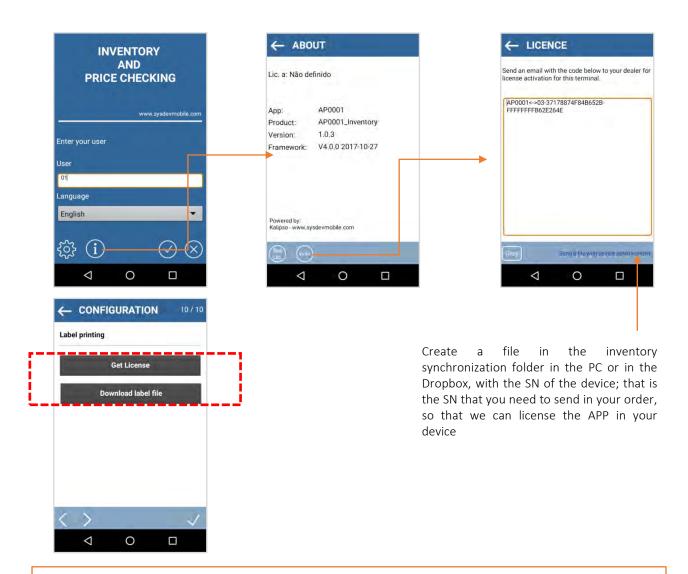

# **Useful Tricks**

The SN is crucial to generate a license to your device; when you need to get a new license or alteration on the APP licensing, you will get a document that matches the device number (configurated in the app) and the SN; always check this data.

An error in this match will not let the APP to work out of the demo mode.

# SYNCHRONIZATION VIA MIS COMMUNICATOR

## Receive products and barcodes

Import to the device the files with articles and barcodes located at the folder xxxxxxxxx (this is defined in the configuration area) with the name PRODUCTS and BARCODES, with the extension xxx (this is defined in the configuration area). The APP does not delete the file from the PC, so it is possible to import it to other devices.

## Send Inventory

Export to the PC a file with the data from collected inventories.

The data to be sent, as well as the file extension, are defined in the configuration area "Export String SQL from inventory". After exporting the files to the PC, the data is deleted locally in the device. If the file already exists in the PC, new data will be added to the existing file. The APP creates a copy from the sent files in the device.

If the devices are running Windows Mobile or CE, the copy is located inside the APP folder, sub-folder Backups. If the device is running Android, the copy is located at the Download area.

The name of the inventory file is INV-UUUU-TTTT.EEE, where UUUU is the username (from the Login Screen), '-' is not variable, TTTT é the number of the device (defined in the configuration area) and EEE is the file extension (defined in the configuration area). The name of the products file created in the device is PROD-UUUU-TTTT.EEE, where UUUU is the username (from the Login Screen), '-' is not variable, TTTT is the number of the device (defined in the configuration area) and EEE is the file extension (defined in the configuration area).

### Send new products

Export to PC a file with the data of the products created in the device.

The data to be sent, as well as the file extension, are defined in the configuration area "Export String SQL from new products". The data to be sent from products created in the device are desribed in table structure area. After exporting the files to the PC, the data is deleted locally in the device. If the file already exists in the PC, new data will be added to the existing file. The APP creates a copy from the sent files in the device.

If the devices are running Windows Mobile or CE, the copy is located inside the APP folder, sub-folder Backups. If the device is running Android, the copy is located at the Download area.

The name of the inventory file is INV-UUUU-TTTT.EEE, where UUUU is the username (from the Login Screen), '-' is not variable, TTTT é the number of the device (defined in the configuration area) and EEE is the file extension (defined in the configuration area). The name of the products file created in the device is PROD-UUUU-TTTT.EEE, where UUUU is the username (from the Login Screen), '-' is not variable, TTTT is the number of the device (defined in the configuration area) and EEE is the file extension (defined in the configuration area).

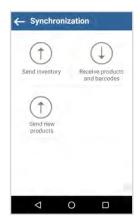

# SYNCHRONIZATION VIA DROPBOX

## Receive products and barcodes

Import to the device the file with products and barcodes from Dropbox, with the name PRODUCTS and the file with barcodes with the name BARCODES with the extension xxx (define in the configuration area). The APP does not delete the file from Dropbox, so other devices are able to import the same file.

## Send Inventory

Export to the Dropbox a file with the data from collected inventories.

The data to be sent, as well as the file extension, are defined in the configuration area "Export String SQL from inventory". After exporting the files to Dropbox, the data is deleted locally in the device. If the file already exists in Dropbox, a new file will be created. The APP creates a copy from the sent files in the device.

If the devices are running Windows Mobile or CE, the copy is located inside the APP folder, sub-folder Backups. If the device is running Android, the copy is located at the Download area.

The name of the inventory file is INV-UUUU-TTTT.EEE, where UUUU is the username (from the Login Screen), '-' is not variable, TTTT é the number of the device (defined in the configuration area) and EEE is the file extension (defined in the configuration area). The name of the products file created in the device is PROD-UUUU-TTTT.EEE, where UUUU is the username (from the Login Screen), '-' is not variable, TTTT is the number of the device (defined in the configuration area) and EEE is the file extension (defined in the configuration area).

### Send new products

Export to Dropbox a file with the data of the products created in the device.

The data to be sent, as well as the file extension, are defined in the configuration area "Export String SQL from new products". The data to be sent from products created in the device are desribed in table structure area. After exporting the files to Dropbox, the data is deleted locally in the device. If the file already exists in Dropbox, a new file will be created. The APP creates a copy from the sent files in the device.

If the devices are running Windows Mobile or CE, the copy is located inside the APP folder, sub-folder Backups. If the device is running Android, the copy is located at the Download area.

The name of the inventory file is INV-UUUU-TTTT.EEE, where UUUU is the username (from the Login Screen), '-' is not variable, TTTT é the number of the device (defined in the configuration area) and EEE is the file extension (defined in the configuration area). The name of the products file created in the device is PROD-UUUU-TTTT.EEE, where UUUU is the username (from the Login Screen), '-' is not variable, TTTT is the number of the device (defined in the configuration area) and EEE is the file extension (defined in the configuration area).

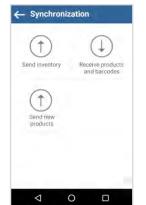

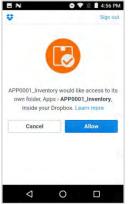

If you are synchronizing via Dropbox, a screen like the one on the right will appear, so that you need to authorize the upload or download of files.

In case it is the first time that you are connecting your device via Dropbox, a screen where you need to introduce your Dropbox credentials will appear (username and password).

This credentials are done directly in the Dropbox page; Sysdev does not keep any type of data related to Dropbox credentials.

# SYNCHRONIZATION VIA DROPBOX

In the case you are using Dropbox to synchronize data, the inventory file and new products file created in your device are not cumulative – if it send an inventory from Store1, Device1, the file name will be the following:

INV-store1-1.txt

If you send again a file from Store1 and directly from the same device, a new file will be created in Dropbox:

INV-store1-1(1).txt

The very same happens to the new products file created in the devices.

#### **IMPORTANT**

If you have devices with Windows Mobile or CE and USB connection, your must have installed Microsoft Active Sync or Microsoft Mobile Device Center (Windows 7 or Windows 8).

However, if you connect devices with one of this Windows OS using Wi-Fi, you will not need to install Microsoft Active Sync or Microsoft Mobile Device Center (Windows 7 or Windows 8).

For synchronization via Wi-Fi, the PPP\_PEER value shall be changed to the IP Address from the PC where Mis Communicator is running.

# INVENTORY COLLECTION

In this area you can collect an inventory. The available fields for data are defined in the configuration area.

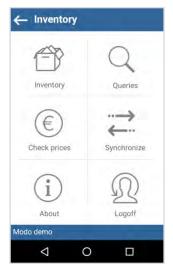

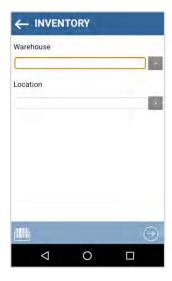

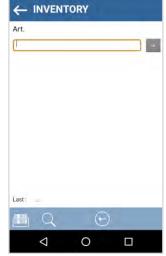

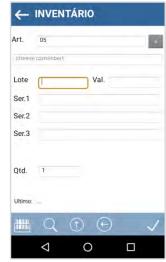

If it is defined in the configuration area that it asks for warehouse ou any other additional fields, this screen will appear when you will get in the inventory area; if there s no field defined, the next screen will be presented.

Introduce the product code and click Enter or read the product barcode.

Depending on the APP configuration and/or the data defined in the products to import file, it will be collected the fields from the image above.

The defined data in the products table is mandatory. If it is defined in the configurations that asks for lot and if in the product you define that it does not ask for lot, the APP will not ask for lot.

## **Useful Tricks**

To open a virtual keyboard, use double click for Windows Mobile/Ce or simple click for Android in the field you want to fulfil.

# PRICE CHECKING

This module allows the user to verify prices. For example, if you work at a store where products are exposed with a price label, you can read the product code and check if the price from the label matches the one that appears in the device.

You can also, depending on the configurations, print a label with a new price, using a portable printer.

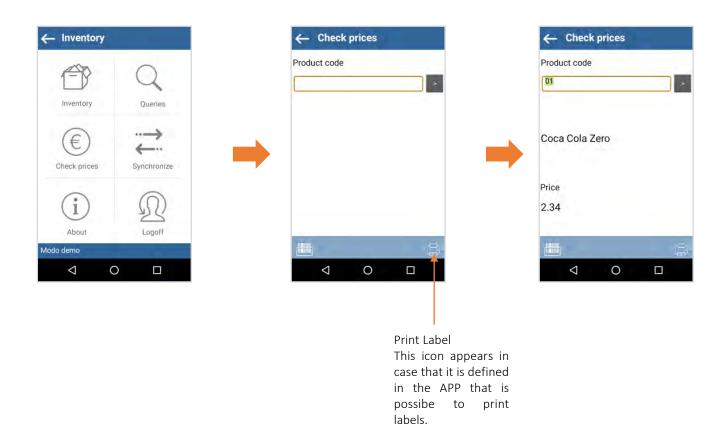

## **Useful Tricks**

To open a virtual keyboard, use double click for Windows Mobile/Ce or simple click for Android in the field you want to fulfil.

# PRICE CHECKING - LABEL PRINTING

To draw a label you can use any specific software to draw labels, such as Zebra Designer, Nice Label, Bartender. Draw a label and generate the native code of the printer – for example, if a Zebra, the code will be ZPL or CPCL, according to the printer's model.

Edit the generated code – where is the product code, insert the keyword [PRODUCTCODE], where is the product description insert [PRODUCTDESCRIPTION], where is the price insert [PRICE] and where is the barcode insert [BARCODE].

Down there are some examples for a Zebra printer (ZPL)

Save the file with the name LABEL.TXT and move it to the same folder as the APP License file. Access the configuration area of the device and select the option "Download of the label file"

## Before using the keywords

CT~~CD,~CC^~CT~ ^XA~TA000~JSN^LT0^MNW^MTD^PON^PMN^LH0,0^JMA^PR4,4~SD 0^JUS^LRN^CIO^XZ ^XA ^MMT ^PW479 ^LL0203 ^LS0 ^FT368,166^A0I,28,28^FH\^FD**01**^FS ^FT470,165^A0I,28,28^FH\^FDProduct^FS ^FT317,166^A0I,28,21^FH\^FDProduct description here^FS ^FT471,101^A0I,28,28^FH\^FD12.5^FS ^FT411,101^A0I,28,28^FH\^FDEuros^FS ^BY2,3,40^FT470,26^BCI,,Y,N ^FD>;123456789012>63^FS ^PQ1.0.1.Y^XZ

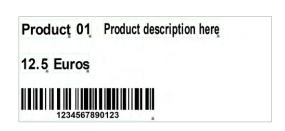

## After using the keywords

CT~~CD,~CC^~CT~ ^XA~TA000~JSN^LT0^MNW^MTD^PON^PMN^LH0,0^JMA^PR4,4~SD 0^JUS^LRN^CIO^XZ ^XA ^MMT ^PW479 ^LL0203 **^LS0** ^FT368,166^A0I,28,28^FH\^FD[PRODUCTCODE]^FS ^FT470,165^A0I,28,28^FH\^FDPRODUCTFS ^FT317,166^A0I,28,21^FH\^FD[PRODUCTDESCRIPTION]^FS ^FT471,101^A0I,28,28^FH\^**FD[PRICE]**^FS ^FT411,101^A0I,28,28^FH\^FDEuros^FS ^BY2,3,40^FT470,26^BCI,,Y,N ^FD>;[BARCODE]^FS ^PQ1,0,1,Y^XZ

# HOW TO INSTALL THE APP

Download the kAppsInstaller.zip . Unzip the file to a temporary folder. Execute kAppsInstaller.exe .

Click in Install Kapps.

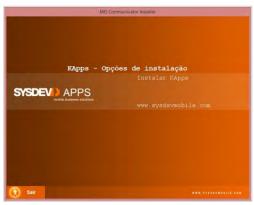

Select which APPs you want to install.

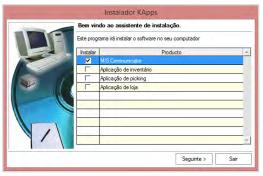

Select the folder location for Mis Communicator.

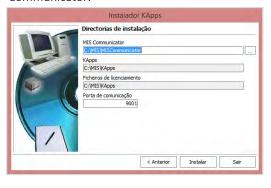

If the installation had no errors associated, this message will appear

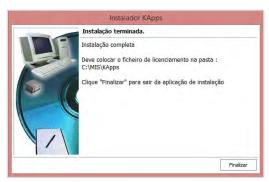

If this message appears, it means that Mis Communicator is already installed and it needs to use the configurations already existent.

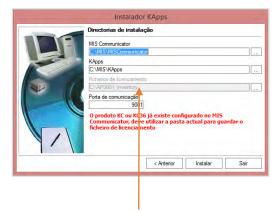

If you use Mis Communicator, it is mandatory to place the licensing file (KAPPLICENCE.LIC) in this folder.

If you use Dropbox, you need to place the licensing file (KAPPLICENCE.LIC) in the folder Apss\APP001\_Inventory; the folders are automatically created.

If you synchronize your data via Dropbox, then you do not need to use Mis Communicator

# APP INSTALLATION IN THE DEVICE

After installing MIS Communicator, in the folder Kapps you need to select the product and in which device you want to install it.

### Windows Mobile Devices

Copy the folder Windows Mobile for your device.

### Starting from Windows CE 5 Devices

Copy the folder Windows CE (Arm) for your device.

#### Android Devices

Copy the APP AP001\_Inventory.apk inside the folder Android for your device and execute.

## Windows Desktop (XP, 7, Vista, Windows 8, Windows 10) Devices

Copy the folder Desktop for your PC.

Execute the application MISCommunicatorInterface.exe (after opening it, click in the button Start Desktop) In the device open the copied folder and execute the application APO001 Inventory.exe

The MISCommunicator (application that allows the communication between your PC and your device) uses the port 9000 as a standard – make sure this port is free and unblocked from Antivirus or Firewall software related. If you need to use another port, set up that on the MIS Communicator and on your device (configuration area).

By standard this application is setted up to synchronize data using an USB port. If by instance you need to synchronize data in any different way (for example, Wi-Fi) you just need to configurate (using the configuration screen) the IP Address where MIS Communicator is running. Modify the PPP\_PEER value for the IP Address where MIS Communicator is being executed.

(If an Android device, the PPP\_PEER value has to be changed to the IP Address from the PC where MIS Communicator is running)

(If the device is a PC, the PPP\_PEER value has to be changed to the IP Address from the PC where MIS Communicator is running)

(For Wi-Fi synchronization, the PPP\_PEER value has to be changed for the IP Address from the PC where MIS Communicator is running)

To access to your mobile device (Windows Mobile or CE) and install the application, you need to install in your device Microsoft ActiveSync or Windows Mobile Device Center (Windows 7 and Windows 8). This applications are free and it is possible to download it from Microsoft website.

The folder DemoData has two files – product.txt and barcodes.txt – with demo data. If you want to test the application, copy the file products.txt for c:\AP0001\_Inventory (or the defined path in the configuration area of the APP) and synchronize it from your device.

If you synchronize your data via Dropbox, then you do not need to use Mis Communicator

# MIS COMMUNICATOR

MIS Communicator is the gateway that allows you to estalish communications between your mobile device and your database. Install it following the instructions provided at the beggining of this manual.

When you execute MIS Communicator, a similar screen should appear:

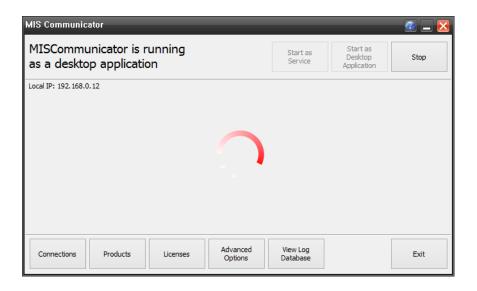

If you synchronize your data via Dropbox, then you do not need to use Mis Communicator

# MIS COMMUNICATOR

MIS Communicator Installation in the server where the database is located:

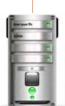

Server where is the PHC database and MIS Communicator

Create ODBC connection 32 bits to the PHC database

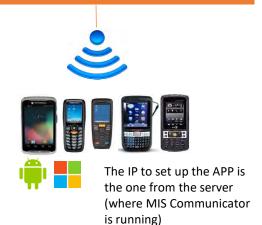

# MIS Communicator Installation in the PC:

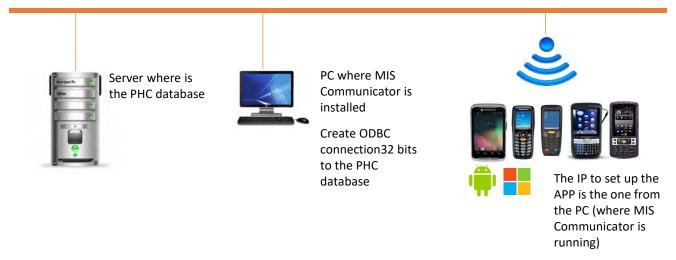

# PRODUCTS' TABLES

File: PRODUCTS.TXT

Structure To send to the device

| #  | Field                | Туре   | Dim. | Values               | Mandatory | Default<br>Value |
|----|----------------------|--------|------|----------------------|-----------|------------------|
| 1  | Product Code         | String | 50   |                      | S         |                  |
| 2  | Description          | String | 100  |                      | S         |                  |
| 3  | Barcode              | String | 50   |                      | N         |                  |
| 4  | Price                | N      | 11,3 |                      | N         | 0                |
| 5  | Asks Price           | N      | 1,0  | 0-Doesn't Ask 1-Asks | N         | 0                |
| 6  | Asks SN 1            | N      | 1,0  | 0-Doesn't Ask 1-Asks | N         | 0                |
| 7  | Asks SN 2            | N      | 1,0  | 0-Doesn't Ask 1-Asks | N         | 0                |
| 8  | Asks SN 3            | N      | 1,0  | 0-Doesn't Ask 1-Asks | N         | 0                |
| 9  | Asks Expiration Date | N      | 1,0  | 0-Doesn't Ask 1-Asks | N         | 0                |
| 10 | Asks Lot             | N      | 1,0  | 0-Doesn't Ask 1-Asks | N         | 0                |

Default character to distinguish fields: | (pipe) – It can be changed in the configuration area File extension by default: .txt – it can be changed in the configuration area The mandatory fields to be fulfiled are product code and description

# Example:

- 01|Coca Cola Zero|001|2.34|0|0|0|0|0
- 02|Coca Cola 33 cl|002|1.21|0|0|0|0|0
- 03|Red Bull|003|0.23|0|0|0|0|0
- 04|Luso water|004|1.45|0|0|0|0|0
- 05|Perrier water|005|0.98|0|0|0|0|0

# **BARCODES' TABLES**

File: BARCODES.TXT

Structure To send to the device

|   | , o contact and are the |        |      |        |           |                  |
|---|-------------------------|--------|------|--------|-----------|------------------|
| # | Field                   | Туре   | Dim. | Values | Mandatory | Default<br>Value |
| 1 | Barcode                 | String | 50   |        | Υ         |                  |
| 2 | Product Code            | String | 100  |        | Υ         |                  |
|   |                         |        |      |        |           |                  |
|   |                         |        |      |        |           |                  |
|   |                         |        |      |        |           |                  |
|   |                         |        |      |        |           |                  |
|   |                         |        |      |        |           |                  |
|   |                         |        |      |        |           |                  |
|   |                         |        |      |        |           |                  |
|   |                         |        |      |        |           |                  |

Default character to distinguish fields: | (pipe) - It can be changed in the configuration area File extension by default: .txt - it can be changed in the configuration area

Example:

0001|01

0002 | 02

0003 | 03

0004 04

0005 | 05

# **INVENTORY'S TABLES**

File: INV-[Username]-[Device ID].[Extension defined in the configurations]

File extension by default: .txt

Structure To send to PC

| #  | Field              | Туре   | Dim. | Values   | Mandatory | Default<br>Value |
|----|--------------------|--------|------|----------|-----------|------------------|
| 1  | RecNumber          | N      | 9,0  |          |           |                  |
| 2  | InvTerminal        | String | 4    |          |           |                  |
| 3  | InvUser            | String | 10   |          |           |                  |
| 4  | InvDate            | String | 8    | YYYYMMDD |           |                  |
| 5  | InvTime            | String | 6    | HHMMSS   |           |                  |
| 6  | ProductCode        | String | 50   |          |           |                  |
| 7  | Lot                | String | 50   |          |           |                  |
| 8  | Quantity           | N      | 11,3 |          |           |                  |
| 9  | Warehouse          | String | 50   |          |           |                  |
| 10 | Location           | String | 50   |          |           |                  |
| 11 | ProductDescription | String | 100  |          |           |                  |
| 12 | ExpirationDate     | String | 8    | YYYYMMDD |           |                  |
| 13 | Serial1            | String | 50   |          |           |                  |
| 14 | Serial2            | String | 50   |          |           |                  |
| 15 | Serial3            | String | 50   |          |           |                  |
| 16 | UnitPrice          | N      | 11,3 |          |           |                  |
| 17 | Extra1             | String | 50   |          |           |                  |

By default, the fields to be sent are sent in the following order: 6, 9, 10, 7, 8, 13, 14, 15, 16 Default character to distinguish fields: | (pipe)

The fields' list to send, as well as the character to distinguish fields, can be defined in the conifguration area "SQL String for Export"

# PRODUCTS CREATED IN THE DEVICE TABLES

File: PROD-[Username]-[Device ID].[Extension defined in the configuration]

Structure To send to PC

| #  | Field                | Туре   | Dim. | Values                  | Mandatory | Default<br>Value |
|----|----------------------|--------|------|-------------------------|-----------|------------------|
| 1  | Product code         | String | 50   |                         | Υ         |                  |
| 2  | Description          | String | 100  |                         | Υ         |                  |
| 3  | Barcode              | String | 50   |                         | N         |                  |
| 4  | Price                | N      | 11,3 |                         | N         | 0                |
| 5  | Asks Price           | N      | 1,0  | 0 – Doesn't Ask 1- Asks | N         | 0                |
| 6  | Asks SN 1            | N      | 1,0  | 0 – Doesn't Ask 1- Asks | N         | 0                |
| 7  | Asks SN 2            | N      | 1,0  | 0 – Doesn't Ask 1- Asks | N         | 0                |
| 8  | Asks SN 3            | N      | 1,0  | 0 – Doesn't Ask 1- Asks | N         | 0                |
| 9  | Asks Expiration Date | N      | 1,0  | 0 – Doesn't Ask 1- Asks | N         | 0                |
| 10 | Asks Lot             | N      | 1,0  | 0 – Doesn't Ask 1- Asks | N         | 0                |

Default character to distinguish fields: | (pipe)

File extension by default: .txt

The mandatory fields are product code and description

# Example:

01|Coca Cola Zero|001|2.34|0|0|0|0|0

02|Coca Cola 33 cl|002|1.21|0|0|0|0|0

03|Red Bull|003|0.23|0|0|0|0|0

04|Luso water|004|1.45|0|0|0|0|0

05|Perrier water|005|0.98|0|0|0|0|0

# **NOTES**

The barcode reading proccess happens by keyboard emulation or natively in the devices supported in Kalipso. If recurring to keyboard emulation mode, it is necessary to set up your device for it, so it can send an ENTER after reading each barcode.

If you are using a device supported in Kalipso for the barcode reading proccess, there is no need of using the keyboard emulation mode,

(although not all of there devices might be available, here are some of the manufacturers supported in Kalipso: Motorola, Zebra, Honeywell, Unitech, CipherLab, M3, Adlinktech, Bitatek, Datalogic, Pidion, Denso, NordicID, Intermec)

If you are using an USB connection between your PC and your device (Windows Mobile or CE), make sure that ActiveSync or Windows Mobile Device Center is enabled.

The demo version is restricted to 20 inventory items. When you reach this number, then it is necessary to synchronize the inventory to continue.

The demo version is also restricted to 20 products.

Android is case sensitive. Because of it, the files' names and extensions must be written using capital letters.

Everytime it synchronizes, the application does backups from the inventory file, as well as from the new products file. Among the time, this backups might occupy a significative ammount of space. Our advise is to check from time to time the backup folders and clean what it not necessary.

# **BARCODE EXAMPLES**

To try the application, please use the products and barcodes files that you can find in the DemoData folder. The barcodes bellow represent the demo data from those files.

# Symbology: CODE39

Product Code (product sheet)

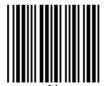

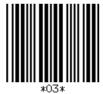

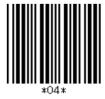

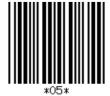

Product Barcode (product sheet)

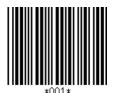

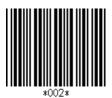

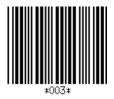

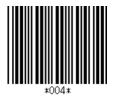

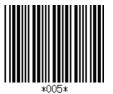

Product Barcode (product sheet)

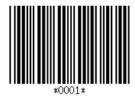

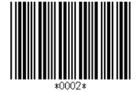

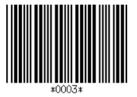

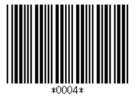

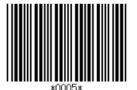